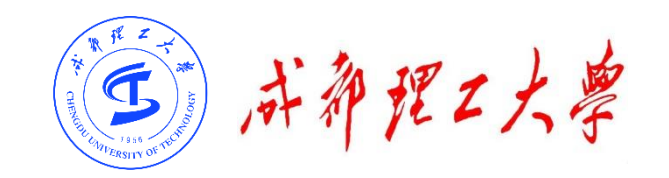

# 成都理工大学研究生网络远程复试

# WeLink平台使用说明

(考生版)

成都理工大学研究生院/网络与信息化处

2020年5月

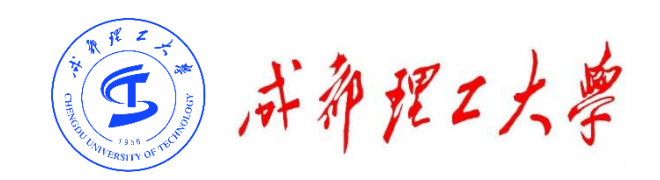

### **目录**

### **一、WeLinK软件安装**

# **二、考前准备**

- **三、参加复试**
- **四、常见问题**

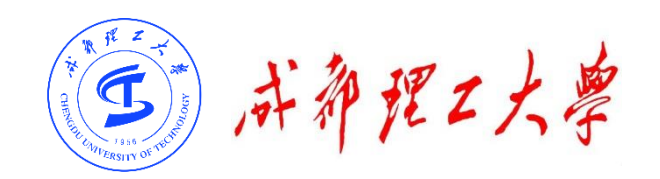

#### **(一)Windows电脑端: 电脑访问网址:**

**<https://www.huaweicloud.com/product/welink-download.html>**

**点击"立即下载"即可下载安装软件:**

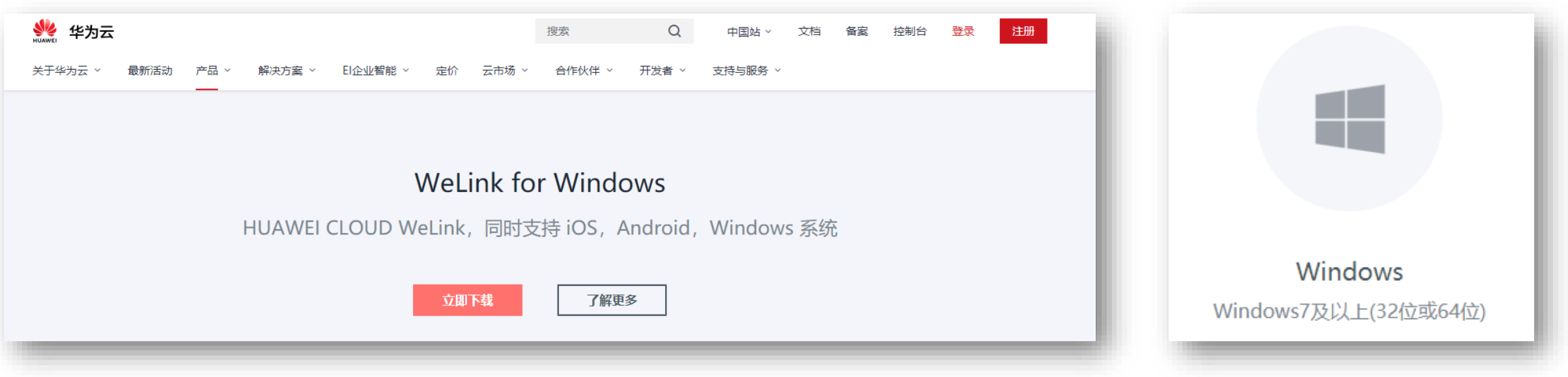

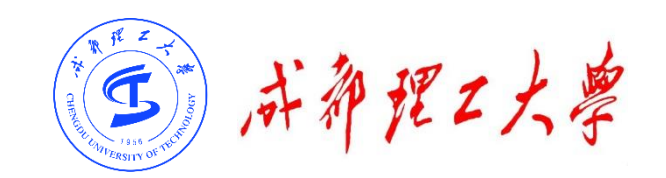

**(二)安卓手机端:**

#### **进入手机应用商店搜索"WeLink"或者用手机浏览器扫码下方二**

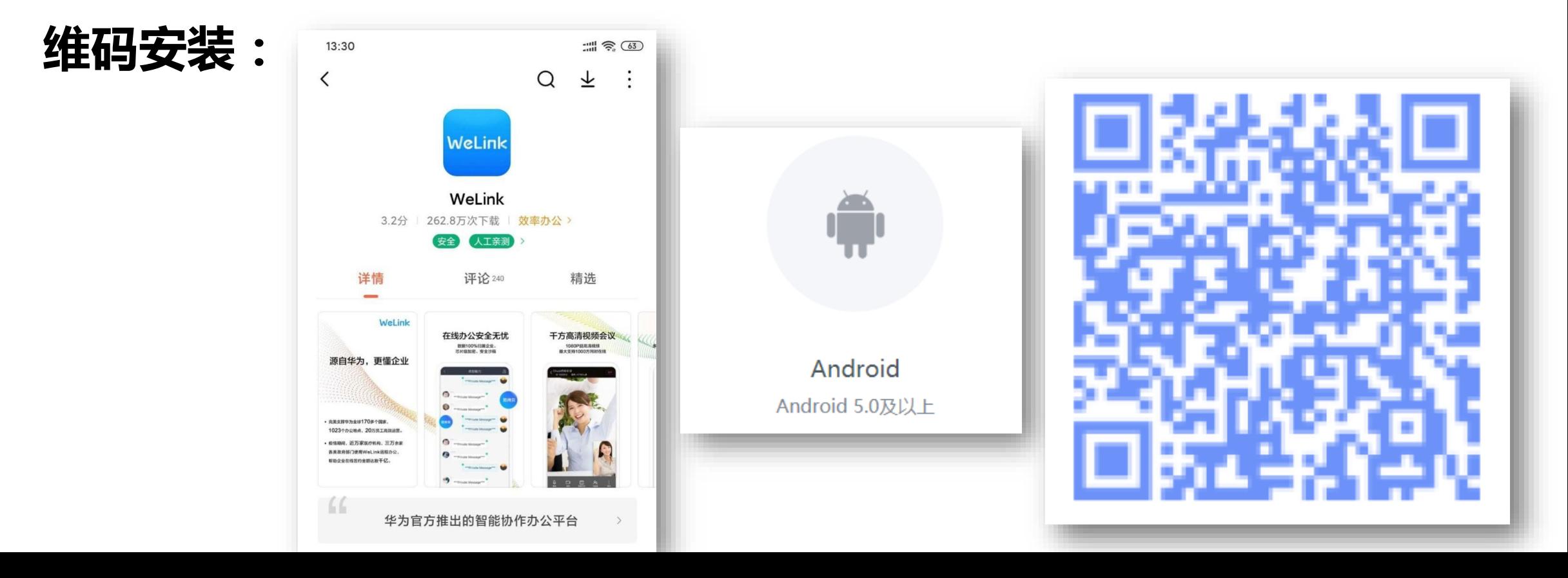

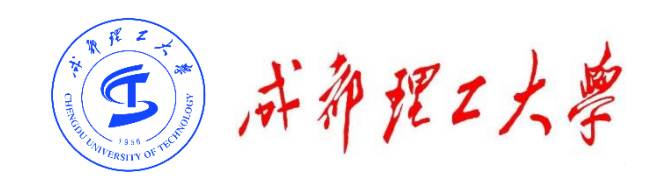

**(三)苹果手机端:**

#### **进入苹果应用程序商店【App Store】搜索"WeLink"或者用苹 果手机相机扫码下方二维码安装:**

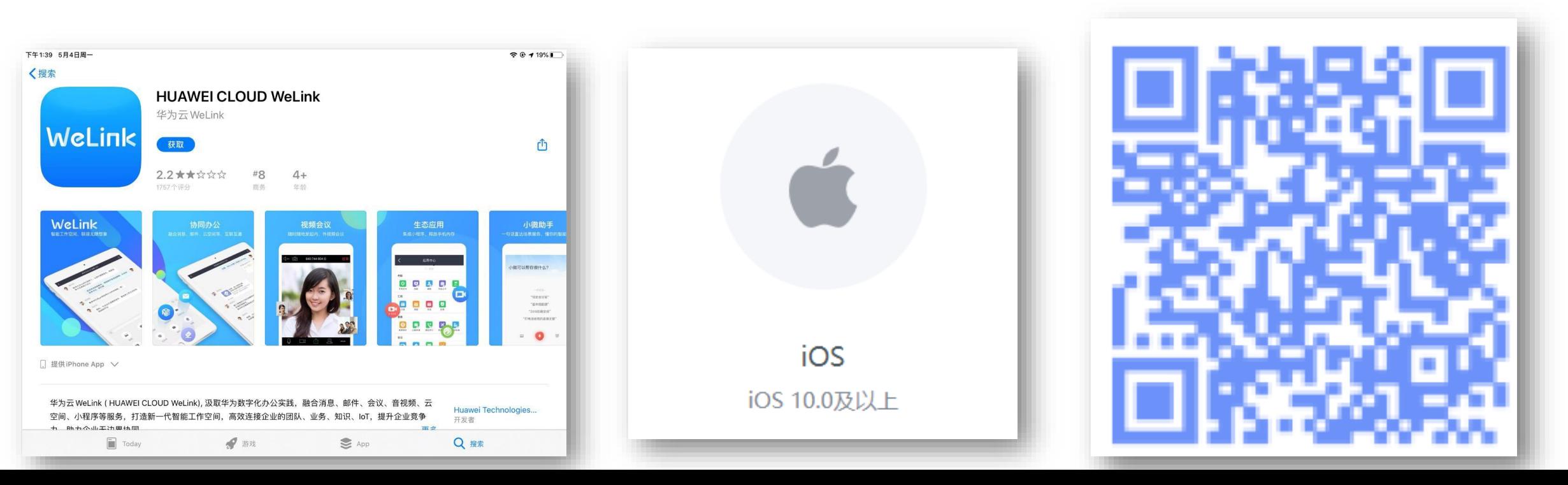

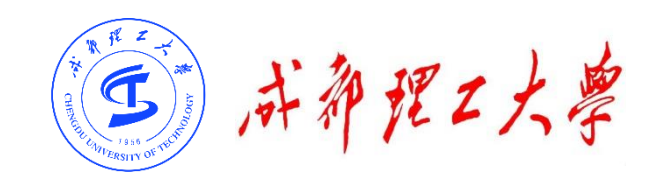

- **注意事项:**
- **请考生从官方渠道**

**(https://www.huaweicloud.com/product/welinkdownload.html)获取软件,如软件有新版本发布,请及时更新至最 新版本。**

• **复试前请在电脑、手机(或平板电脑)两台设备上都完成安装WeLink 软件。软件不支持Mac系统。**

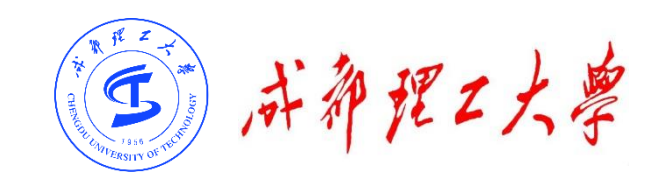

### **目录**

# **一、WeLinK软件安装**

# **二、考前准备**

- **三、参加复试**
- **四、常见问题**

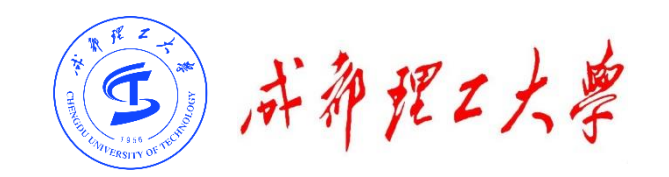

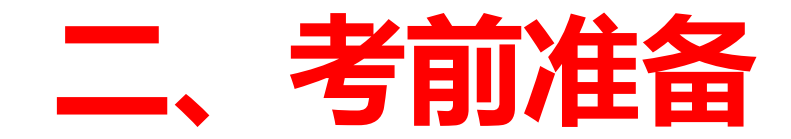

#### **(一)硬件准备**

1台带有摄像头、麦克风、扬声器的电脑,1部带有摄像功能的手机或平板电脑。<u>电</u> 脑作为主机位,从正面拍摄;手机或平板电脑作为辅机位从考生侧后方45°拍摄。

#### **(二)网络准备**

需具备有线宽带、WIFI、4G网络等至少两种网络条件。建议使用有线网络,带宽 不低于4M(转换成家庭带宽不低于40M),手机4G信号需保持满格

#### **(三)环境准备**

考生应在独立、安静、光线明亮且封闭的房间作为复试考场。**原则上可视范围内不 能存放书刊、资料和电子设备等(学院有特殊要求除外)**。

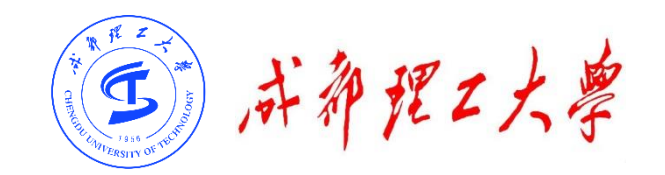

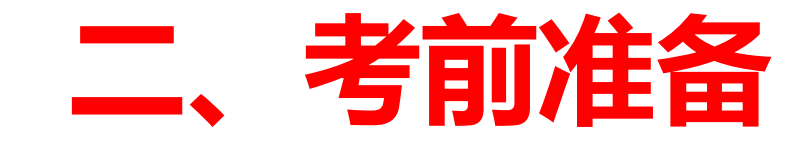

#### **安装调试**

#### 1.主机位调试:考生本人正对设备摄像头,保持坐姿端正,面部、**上半身在画面中 清晰可见**。不得遮挡面部、耳朵等部位,不得戴帽子、墨镜、口罩等。复试全程考 生应保持注视摄像头,**视线不得离开,不得中途离场**。

2.辅机位调试:摄像头从考生侧后方45° 、1-2米处拍摄,需全程清晰显示考生和主 机位屏幕。关闭移动设备通话、录音、录屏、直播、外放音乐、闹钟等可能影响面 试的应用程序。复试过程中,**辅机位麦克风和扬声器保持静音,仅开启摄像头功能, 全程手机关闭自动锁屏功能**。

(三) 水都理工大學

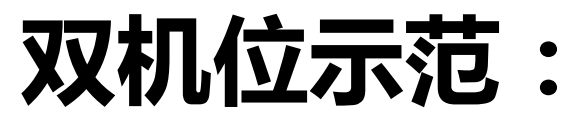

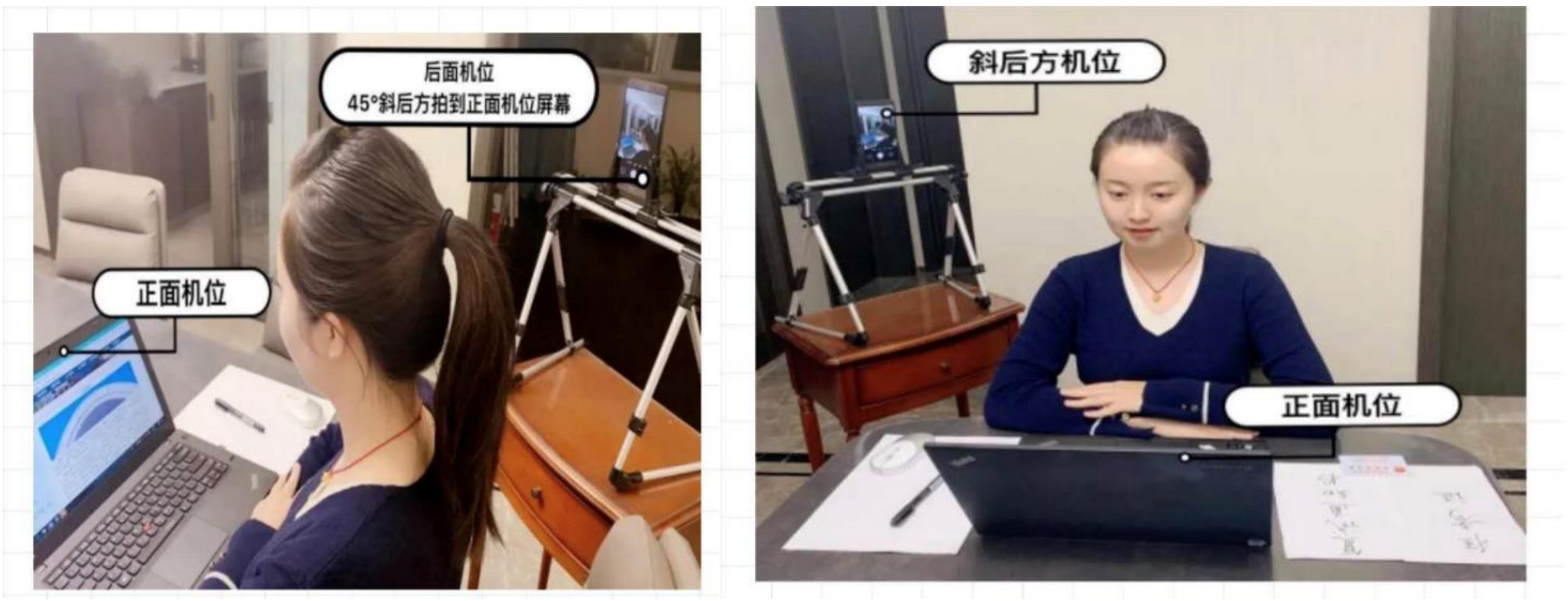

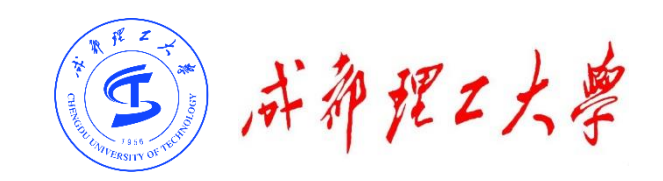

### **目录**

### **一、WeLinK软件安装**

### **二、考前准备**

### **三、参加复试**

### **四、常见问题**

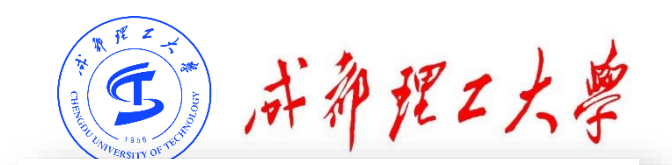

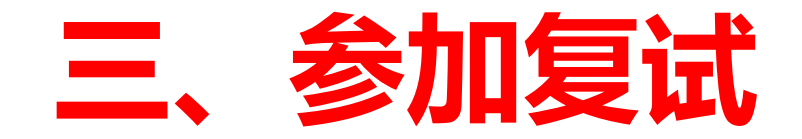

#### **(一)登录账号:**

#### 学校管理员统一在虚拟组织"成都理工大学"为考生开通账号, 账号为考生网报时填的手机号码,考生收到账号开通短信提醒 后即可登录。首次登录需输入短信验证码设置登录密码。

注意:如果考生手机号码之前已加入其它组织,登录时将提 示"选择企业/组织",考生需选择"成都理工大学"进入。

成都理工大学  $\Omega$ 密码 登录

> 切换账号 忘记密码

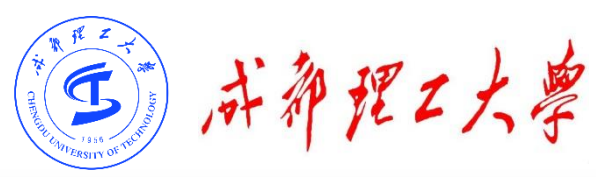

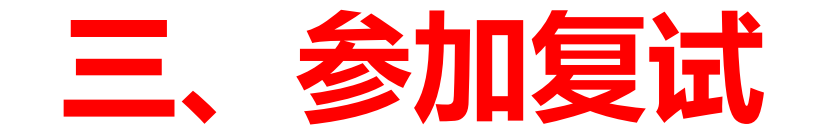

**(一)登录账号:**

如果加入了多个组织,利用 "切换账号"功能,也可选 择登录虚拟组织"成都理工 大学":

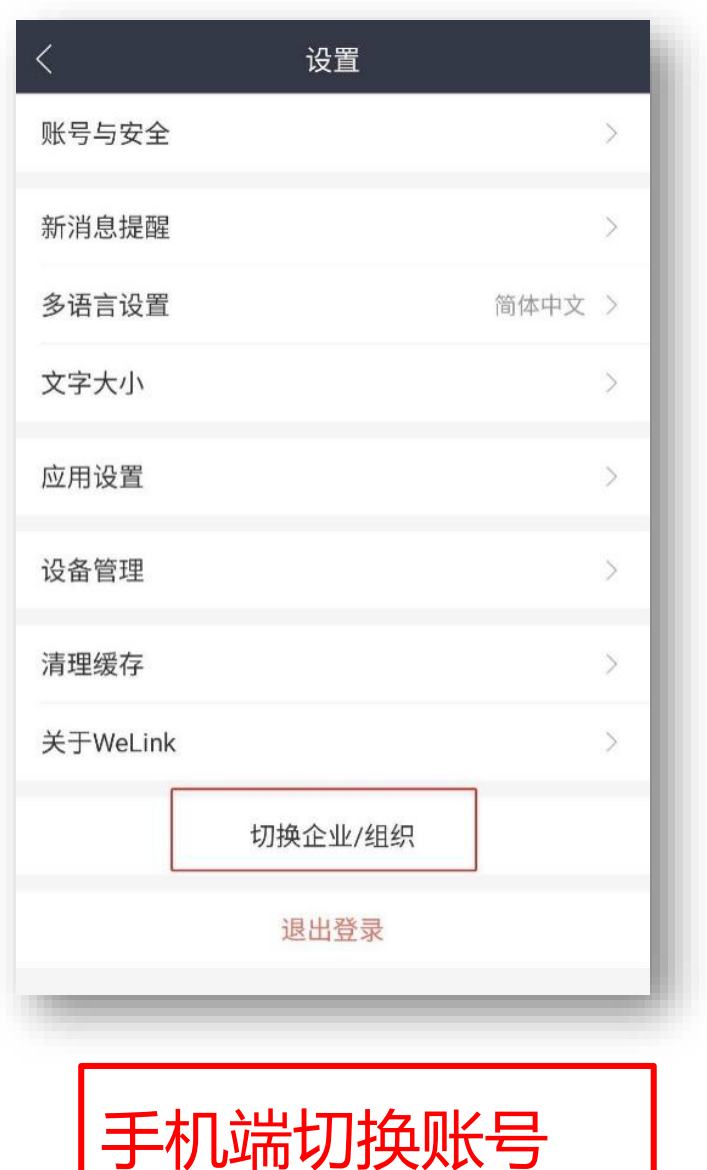

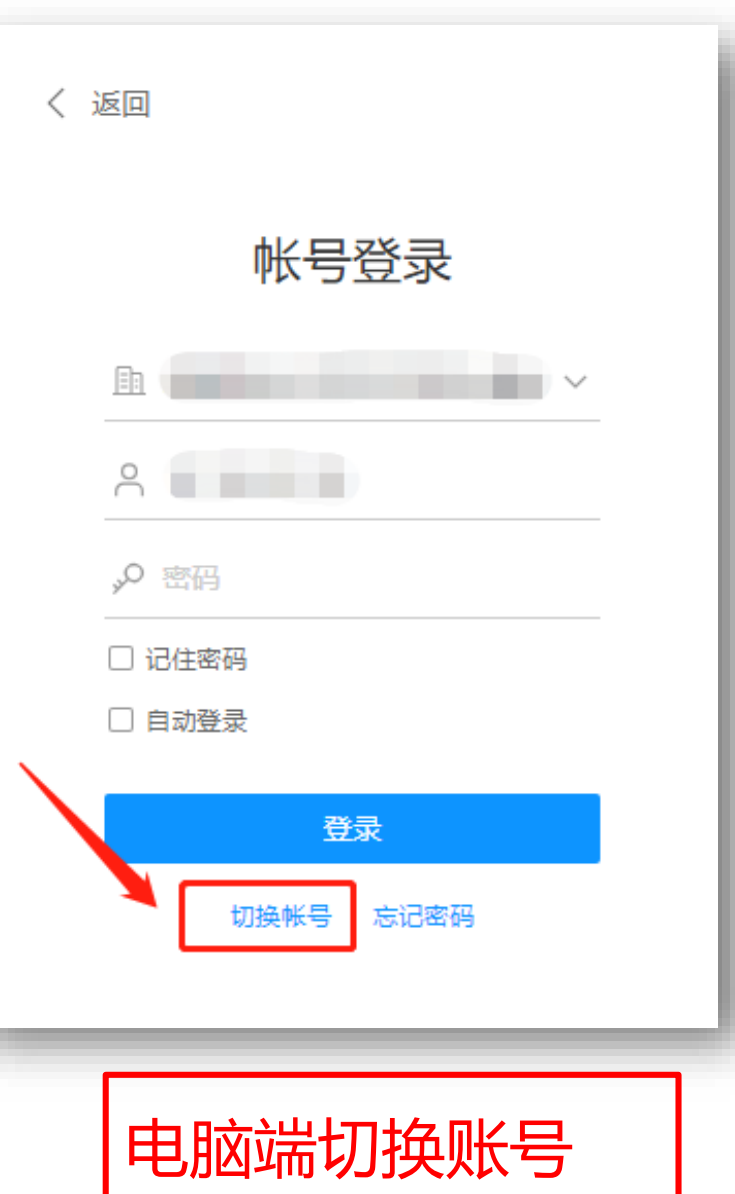

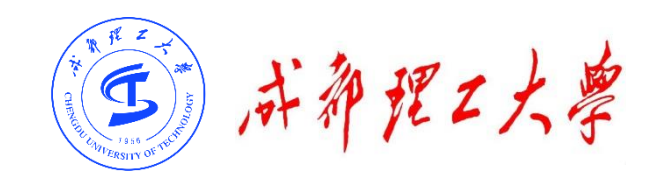

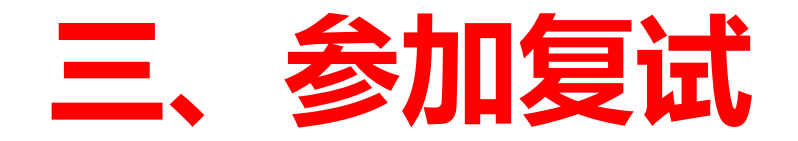

#### **(二)检查学院与专业:**

 $+2.1$ 

考生查看【通讯录】,检查自己所在部门是否为复试的学院与专业。如有问题请及时

与学院秘书联系。手机端进入通讯录后,点击"组织"即可查看学院与专业。

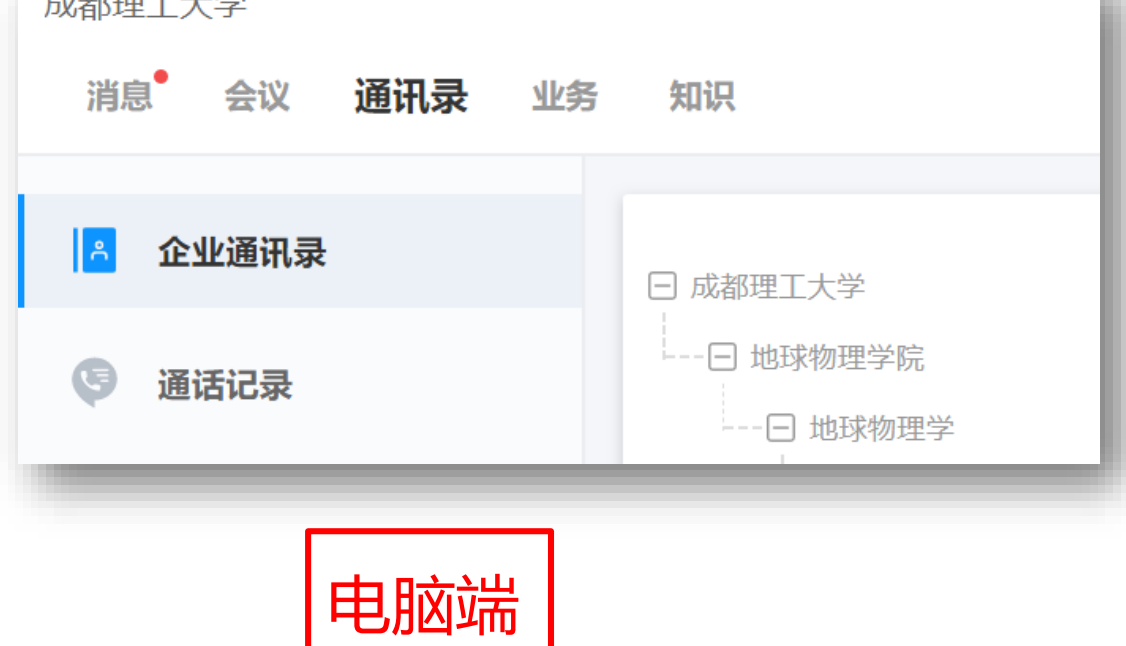

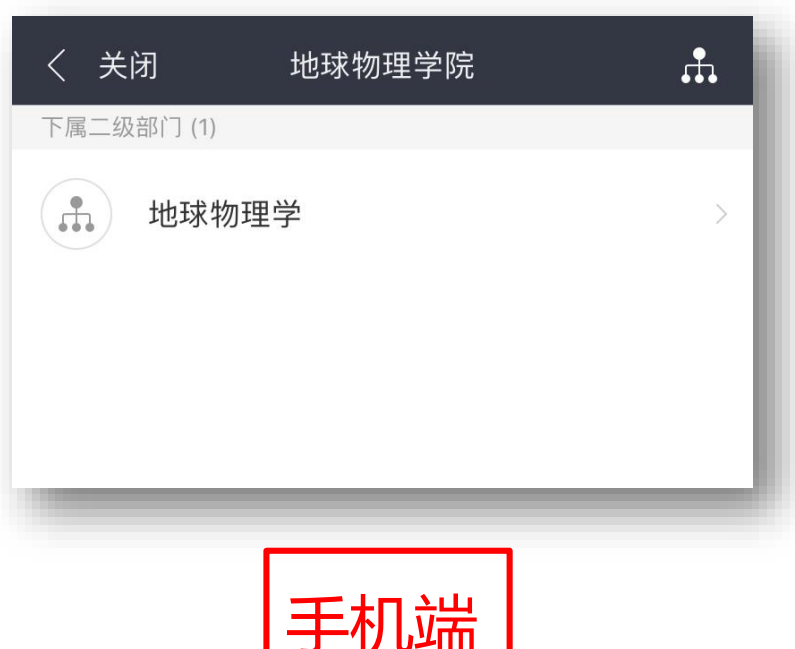

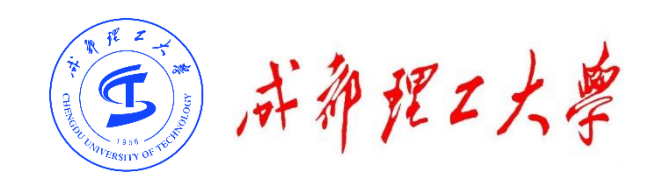

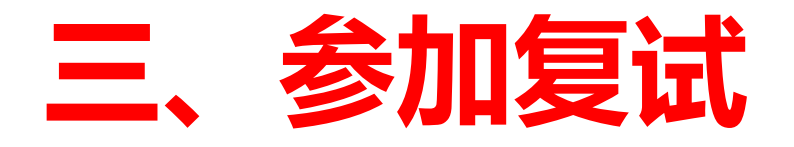

**(三)接受会议邀请:**

#### **步骤1:考前提示**

**助理。**

考生在学院规定的时间提前登录WeLinK,考 试助理将提前20分钟通过WeLinK站内信息或语音 通话形式通知考生准备身份验证。 **考生请手持身份证人像面拍照,确保身份证上**

**信息清晰可见,并通过站内信息将照片发送给考试**

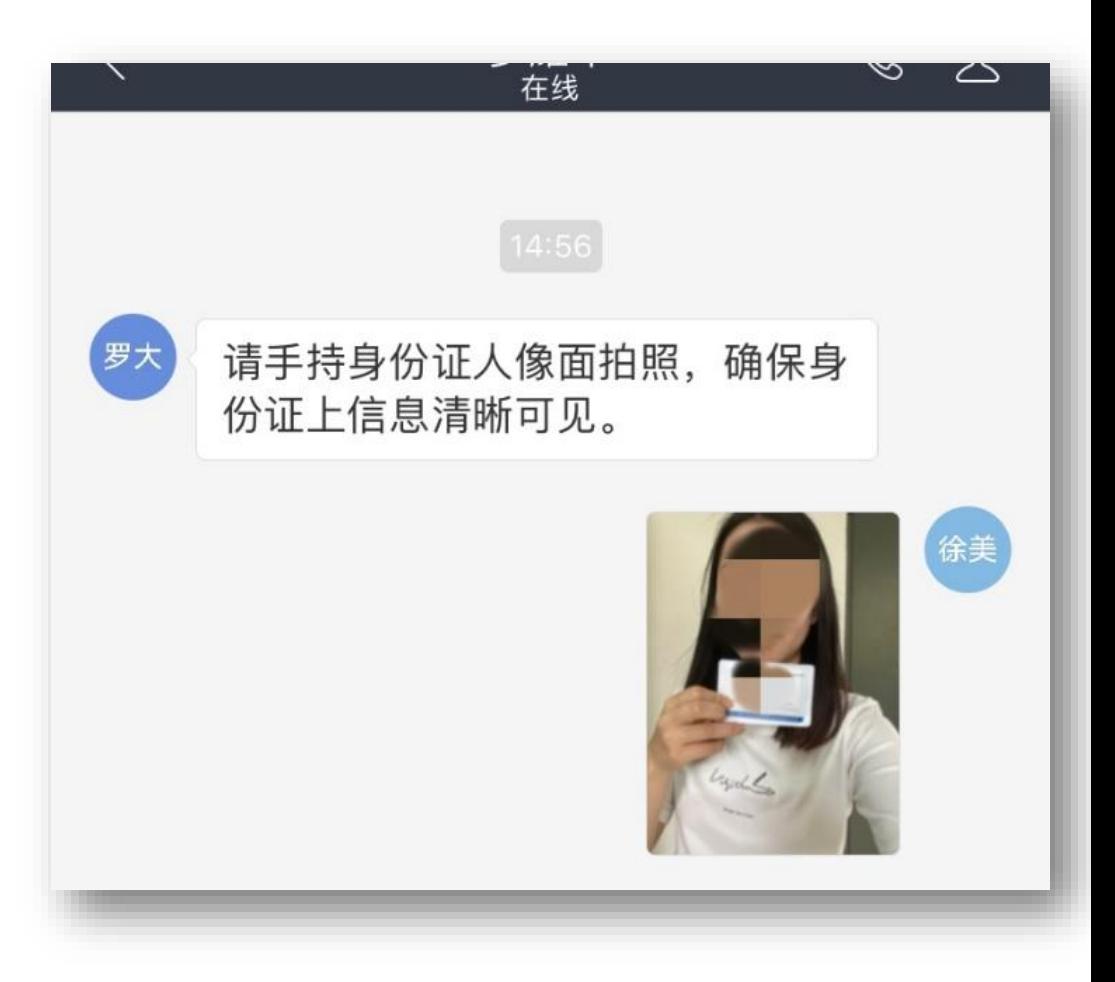

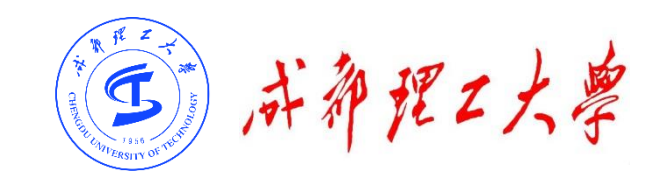

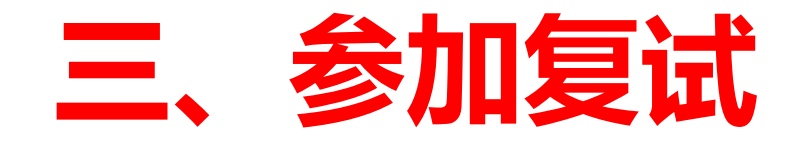

#### **(四)进入考场:**

**步骤2:第一机位(电脑端)进入考场** 我校复试采取单独邀请的模式进 行复试。完成身份识别后,助理在正 式复试时邀请考生进入考场。

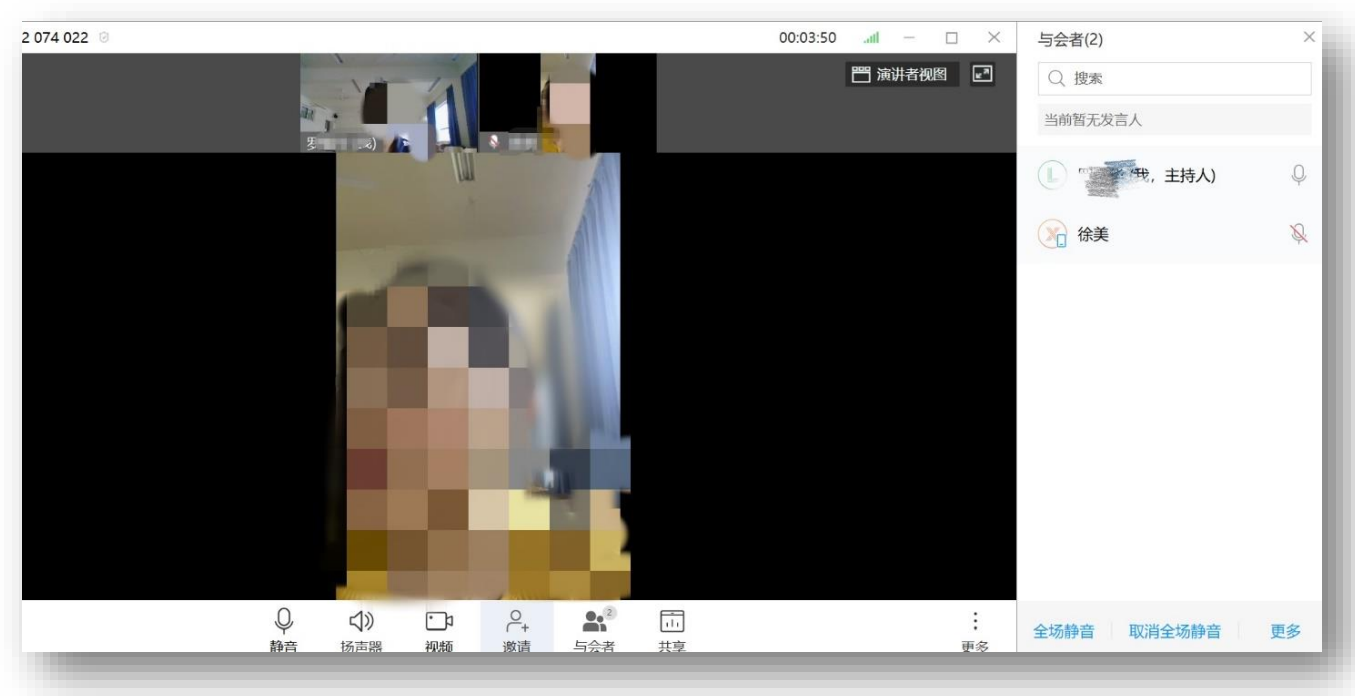

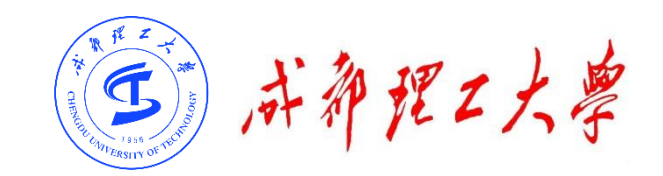

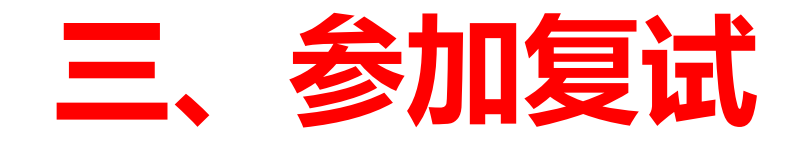

#### **(四)进入考场:**

#### **步骤3:第二机位(手机端)进入考场**

考生可通过第一机位查看会议ID号,第二机位通过输入会议ID登录。

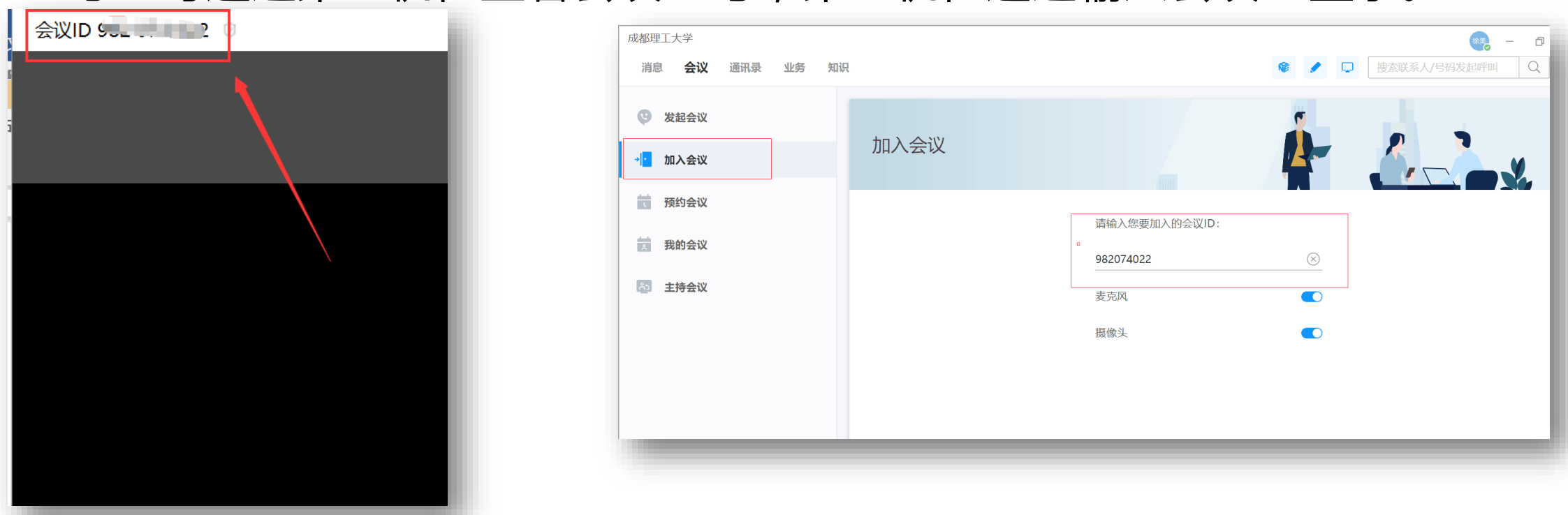

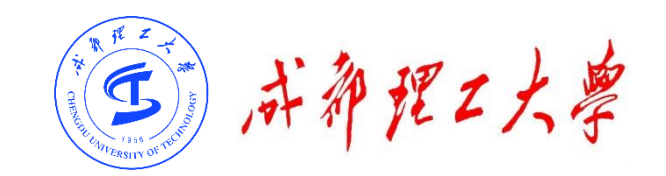

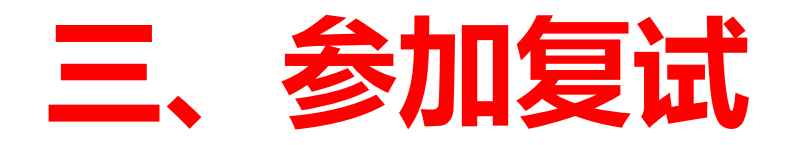

- **(四)进入考场:**
- **步骤4:检查设备——Windows电脑端**
- 进入会议后,先查看屏幕下方麦克风、扬声器和视频是否打开。如果画面或音频有问

#### 题,可点击右下角按钮进入音视频设置。

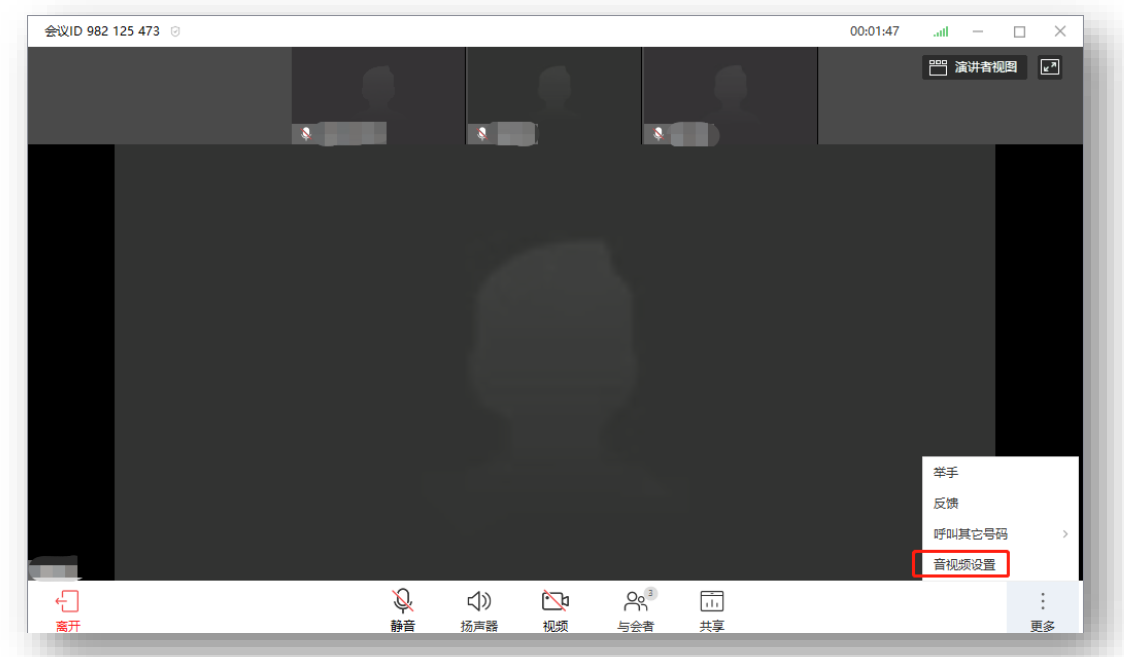

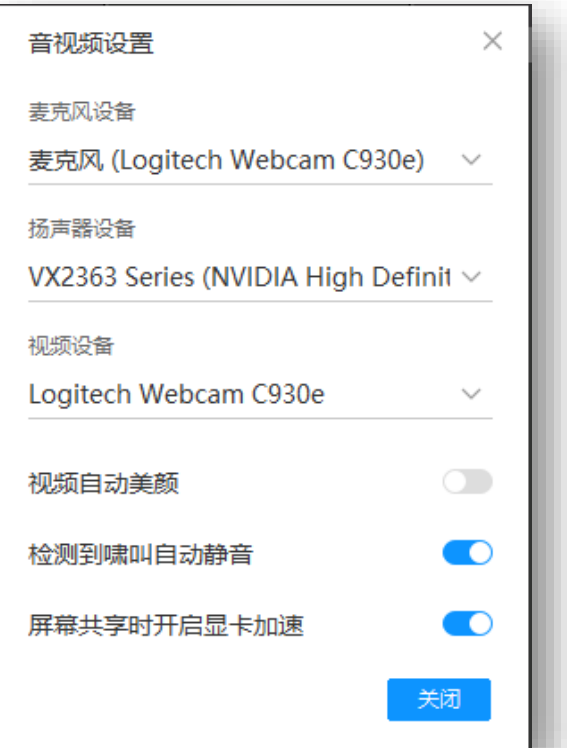

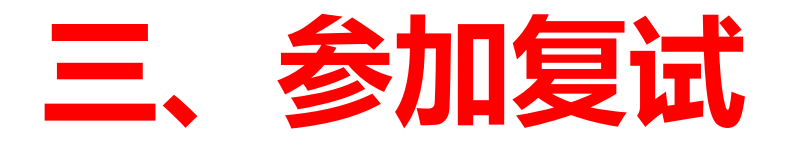

- **(四)进入考场:**
- **步骤5:检查设备——手机端**
- **(使用电脑端麦克风和声音,关闭手机端麦克风和音量。同 时,保证手机在考试过程中不会锁屏)**
- 进入会议后,先查看屏幕下方麦克风、视频是否打开。图 标上有红色斜杠说明该功能已关闭,需点击图标解除红色 斜杠。
- 如果画面或音频有问题,请检查手机系统设置,是否禁止 WeLink应用程序使用麦克风和摄像头。

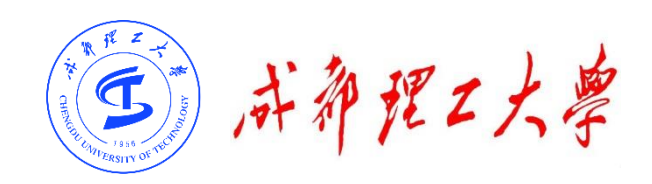

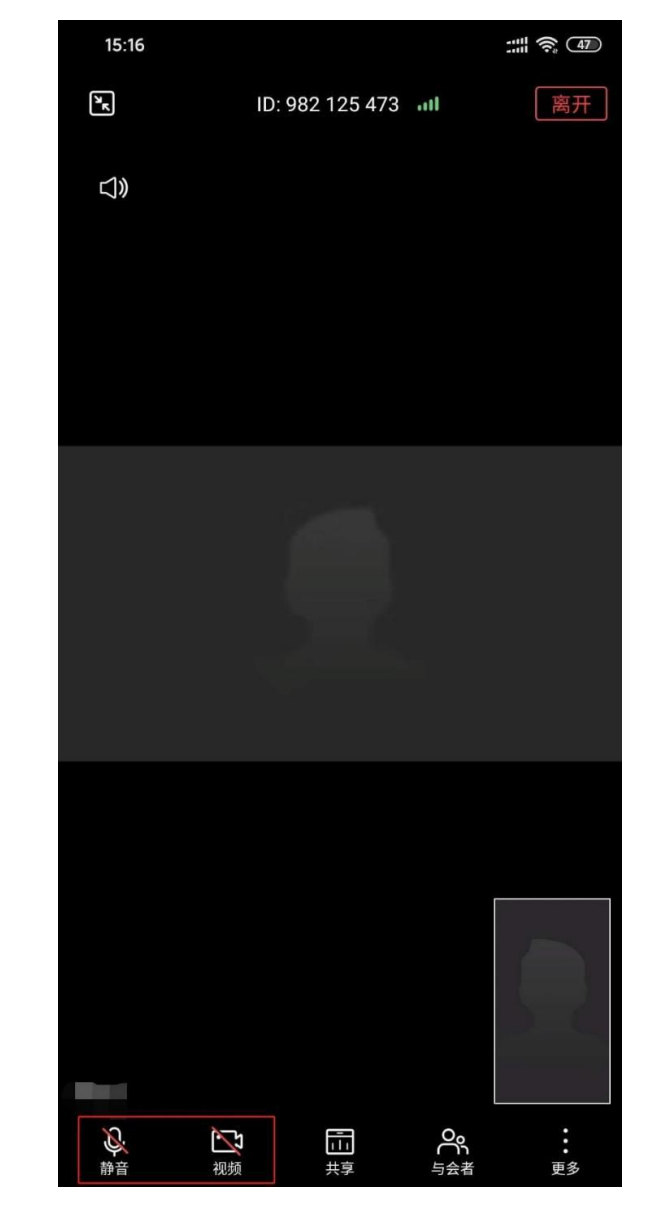

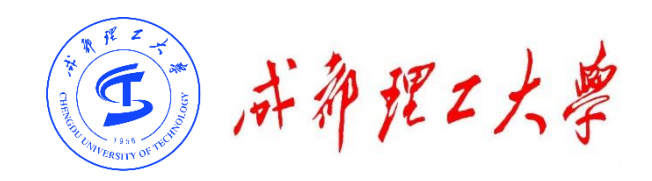

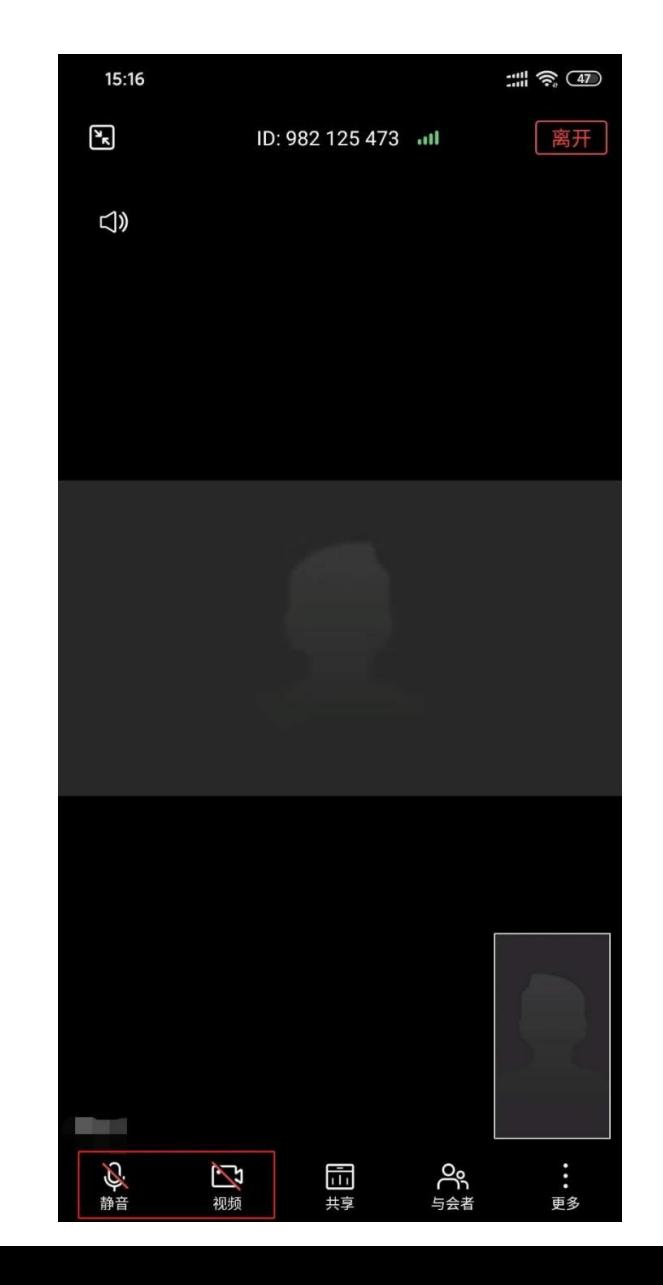

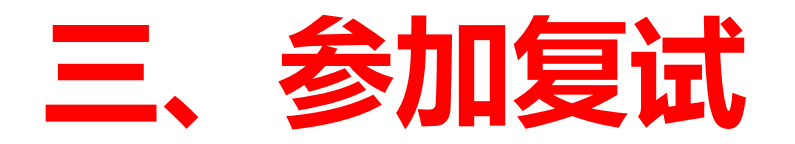

**(五)开始复试:**

#### 在正式开始复试前,考生需向考官360度旋转摄像 头,展示周围环境,考官认可后方可正式开始复试。

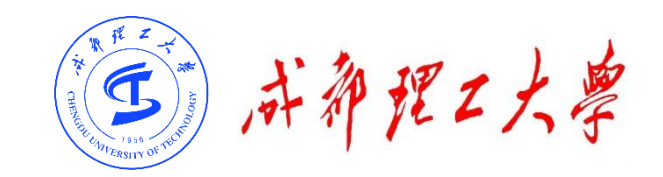

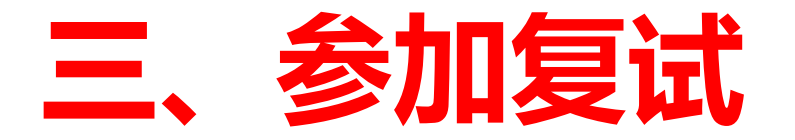

#### **(六)离开考场**

#### **复试结束后,由考场助理操作离开考场。 请考生不要自行点击"离开" 。**

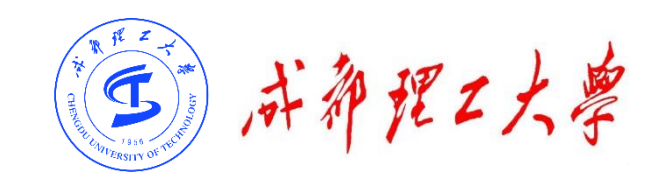

#### **目录**

# **一、WeLinK软件安装**

# **二、考前准备**

# **三、进入考场**

### **四、常见问题**

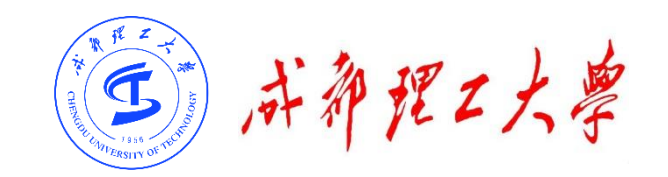

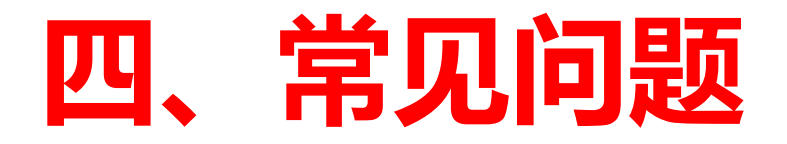

- ◆ 远程复试的网络和设备要求**:**
- "主机位"使用电脑,建议连接有线网络(插网线)。
- "辅机位"使用手机(或平板电脑),只打开摄像头功能,关闭麦克风和扬声器, 避免回音啸叫。检查电量是否充足。
- ◆ 复试过程中出现网络卡顿或其他突发情况**:** 
	- 复试秘书将立即尝试重新连接或联系考生,考生须服从老师的统一安排。
- ◆ 考生现在的手机号码变更, 与网报时填写的号码不一致:
	- > 请及时联系报考学院, 说明理由并附上身份证和准考证。

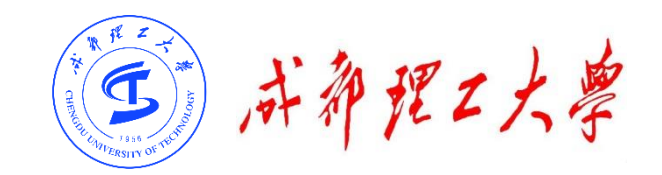

# **祝复试顺利**